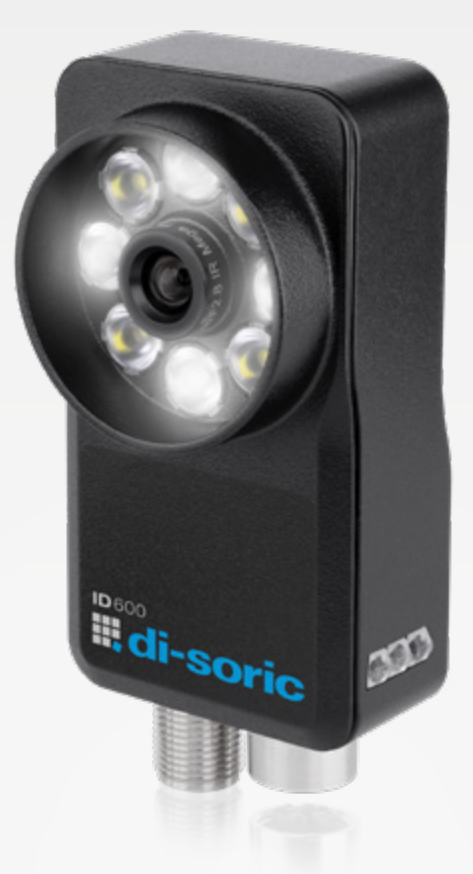

# FIXMOUNT ID-READER ID-600

LIZENZIERUNGSMODELL QUICK START GUIDE

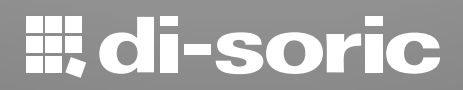

# UNSER FLEXIBLER KAMERABASIERTER ID-600 FIXMOUNT ID-READER

## SMART PRODUCTION READY

Der ID-600 überzeugt mit upgradebarem Softwareumfang, ausgeklügeltem und robustem Beleuchtungskonzept, seiner M12-Wechseloptik sowie dem umfangreichen Optik-Zubehör.

Dank leistungsstarker Werkzeuge zum Code-Lesen und der schnell konfigurierbaren nVision-i Software wird eine optimale Performance bei reibungsloser Inbetriebnahme und wechselnden Anforderungen erreicht.

#### Umfassende Brennweiten durch M12-Wechselobjektive

zur Erfüllung aller gängigen Applikations-Anforderungen im industriellen Code-Reading

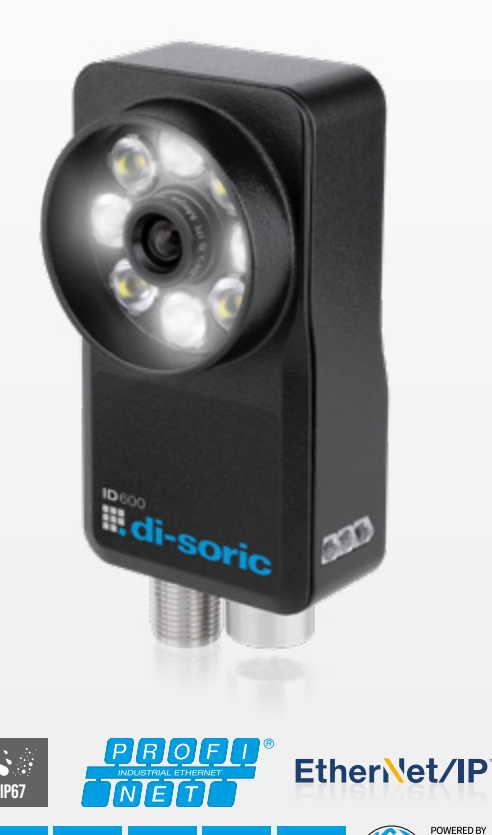

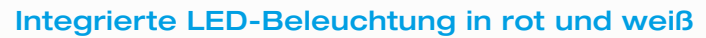

Die softwareseitig umschaltbare High Power Beleuchtung sichert eine optimale Inbetriebnahme bei hoher Geschwindigkeit und großem Arbeitsabstand.

### Benutzerfreundliche, intuitive Software und performante ID Code Reader Tools

sorgen für eine einfache und einwandfreie Integration

#### Bildkorrektur und Kalibrierung

zur Verbesserung der Bildqualität

## Zuverlässig und schnell

Der ID-Reader für alle gängigen 1D- und 2D-Code-Typen und gut erkennbare, direkt markierte DPM-Codes

#### Upgrade-Funktion

Lizenzupgrade ID-Pro zum Erkennen von schwer lesbaren direkt markierten DPM-Codes und Code-Grading, angelehnt an ISO15415 für 2D-Codes

#### **Customizing**

Die Software lässt sich bei Bedarf individuell anpassen

#### Unterstützung von Industrie-Protokollen

Digital E/A, TCP/IP, Profinet, Ethernet/IP, HTTP, FTP/SFTP und ReST-API

#### Robustes, kompaktes Gehäuse mit IP67

für den Einsatz in waschaktiven Werksumgebungen ohne Anbringung zusätzlicher Schutzvorrichtungen

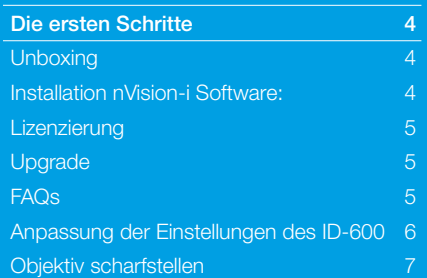

戰場

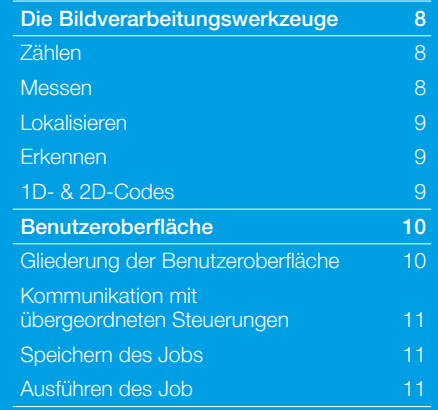

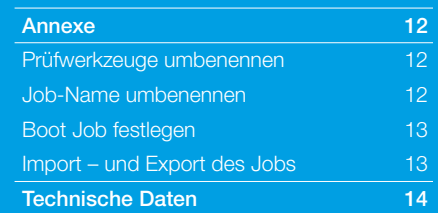

# LIZENZMODELLE ZUM ID-600

## I Lizenz für nVison-i Parametriersoftware

- **Artikel 213438** nVision-i
- **Erstellung von Offline Jobs**
- **Parametrierung des Sensors**
- Bezug über Online Shop, Kundenservice oder mit ausgeliefertem Sensor\*
- ¡ Kostenlos
- \* Mit jedem ausgelieferten Sensor wird der Lizenzschlüssel für die nVision-i Parametriersoftware auf dem Lieferschein mitgeliefert.

# VORGÄNGE ZU LIZENZMODELLEN

## I Lizenz für nVison-i Parametriersoftware

- 1. Die nVision-i Software kann über den Online Shop heruntergeladen werden.
- 2. Beim ersten Start wird die Lizenz automatisch aktiviert.
- 3. Wenn keine Internetverbindung vorliegt, kann der di-soric Kundenservice die Lizenz manuell aktivieren.

,,,,,,,

## II Upgrade Lizenz Funktionserweiterung

¡ Artikel 213771

■ Kostenpflichtig

■ Die Lizenz dient zur

auf dem ID-Reader.

ID600-UP-ID-PRO-LIZENZ

Freischaltung von Funktionen

- 1. Es ist bereits ein ID-600 vorhanden.
- 2. Zur Lösung einer neuen Aufgabe wird ein erweiterter Funktionsumfang benötigt.
- 3. Das Upgrade kann über den Online Shop oder über den di-soric Kundenservice erworben werden. Hierzu wird die Seriennummer des Sensors benötigt.

## III ID-600 Varianten Fertig lizenziert ab Lager

- 1. Der ID-600 wird über den Online Shop oder den Kundenservice erworben.
- 2. Ab Lager wird der Sensor mit dem bestellten Lizenzsetup bespielt und hat bei der Auslieferung den bestellten Zustand.

Parametrierung mit nVision-i

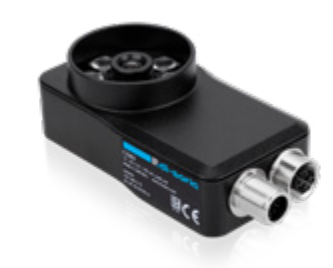

#### II Upgrade Lizenz Funktionserweiterung III ID-600 Varianten Fertig lizenziert ab Lager

- **Artikel 213764** ID600-BM28-EP15/300
- **Artikel 213765** ID600-BM28-EP15/300PRO
- **Artikel 213766** ID600-BM38-EP15/300
- **Artikel 213767** ID600-BM38-EP15/300PRO

# <span id="page-3-0"></span>DIE ERSTEN **SCHRITTE**

## **Unboxing**

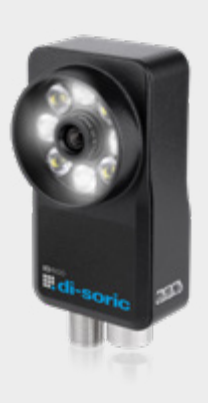

Mit jedem ausgelieferten Sensor wird der Lizenzschlüssel für die nVision-i Parametriersoftware auf dem Lieferschein mitgeliefert.

- 1. ID-600 auspacken, mechanisch montieren und elektrisch entsprechend der Anleitung verdrahten.
- 2. M12-Steckerende (8-polig) des Ethernet-Anschlusskabels an die M12-X-Buchse am Sensor anschließen.
- 3. RJ45-Ende des Ethernet-Anschlusskabels mit der RJ45 Schnittstelle des Client-PC (PC ist nur für die Einrichtung notwendig) oder der SPS verbinden.
- 4. Sensor an die Spannungsversorgung anschließen. Hierfür müssen PWR, GND, Trigger und I/O entsprechend verbunden werden. Die Versorgungsspannung muss zwischen 18 und 30 V DC betragen. Achtung: Es muss sichergestellt werden, dass beide Enden des Kabels fest und korrekt angebracht sind, damit eine physikalische Verbindung besteht.
- 5. M12-Stecker (12-polig) des IO-PWR Kabels an die freie M12-Buchse (12-polig) des Sensors anschließen.

#### Hinweis:

- ¡ Jeder ID-600 wird mit einer festen Standard IP-Adresse IP: 192.168.3.15 / Subnetzmaske: 255.255.255.0 und dem Gerätname "ID-600" ausgeliefert. Um Störungen des Netzwerkes zu vermeiden, muss im Voraus sichergestellt werden, dass jede IP-Adresse innerhalb des Netzwerkes eindeutig ist!
- Damit Sensor und PC miteinander verbunden werden können, müssen diese sich im selben IP-Adressbereich befinden.
- Bevorzugt sollten statische IP-Adressen im Netzwerk verwendet werden, um eine stabile Verbindung zu gewährleisten.
- ¡ Sollten mehrere ID-600 Fixmount ID-Reader gleichzeitig eingesetzt werden, ist eine Anpassung der IP-Adressen zwingend notwendig, um Netzwerkkonflikte zu verhindern.

## Installation nVision-i Software:

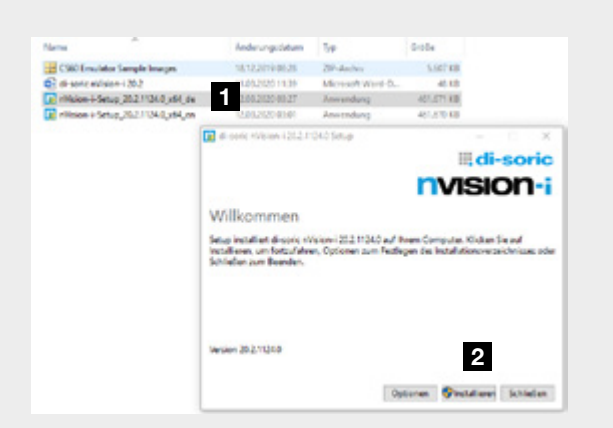

- Die aktuellste Softwareversion steht auf der di-soric Homepage [https://www.di-soric.com/2](https://www.di-soric.com/213438)13438 als Download zur Verfügung. Für eine erfolgreiche Installation der nVision-i Software, sind vollständige Adminrechte erforderlich!
- Durch den Klick auf "Install" wird die Installation gestartet. Die nun folgenden Anweisungen auf dem Bildschirm leiten durch die weiteren Installationsschritte. Am Ende einer erfolgreich abgeschlossenen Installation wird eine Bestätigungsmeldung angezeigt. Eventuell muss der Computer neu gestartet werden.

## <span id="page-4-0"></span>Lizenzierung

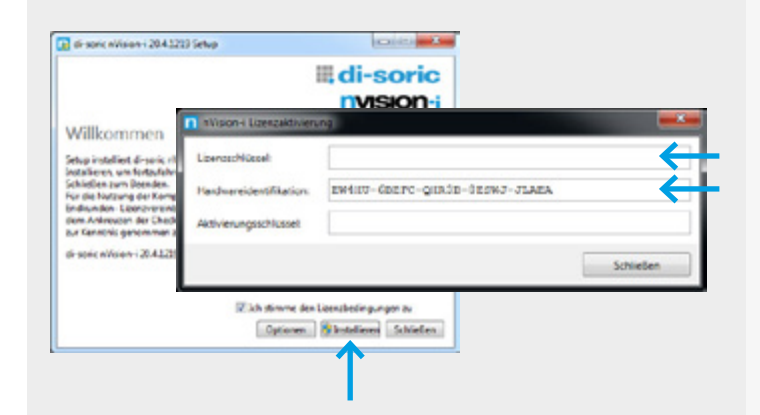

Beim ersten Start von nVision-i wird die Lizenz aktiviert. Wenn die Lizenzierung erfolgreich war, kann nVision-i gestartet werden.

Falls der verwendete Computer nicht über eine Internetverbindung verfügt, kann die Software auch telefonisch aktiviert werden. Mit Hilfe der Hardwareidentifikation kann der Kundenservice den Aktivierungsschlüssel erzeugen.

## Upgrade

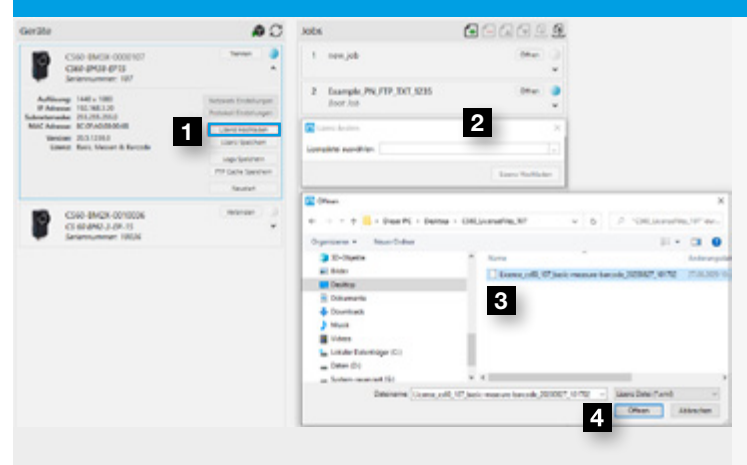

- 1 nVision-i starten und das Parametermenü des Sensors aufklappen.
- 2 Über den Eintrag "Lizenz hochladen" den Dateiexplorer öffnen.
- **3 Im Dateiexplorer die Lizenzdatei markieren.**
- 4 Mit "öffnen" die Datei hochladen.

## FAQs

#### Trotz einer funktionierenden Internetverbindung ist der Abruf der Lizenzdatei nicht möglich.

Ursache: Der Zugriff von Apps auf das Internet ist von der Kunden IT grundsätzlich gesperrt.

Lösung: Einfach die Installation ohne Internetzugang wie oben beschrieben durchführen.

#### Nach der Installation werden die angeschlossenen Sensoren nicht erkannt.

Ursache: Die App ist in der Firewallstruktur der Kunden IT gesperrt.

Lösung: Die Kunden IT muss die App freischalten.

## <span id="page-5-0"></span>Anpassung der Einstellungen des ID-600

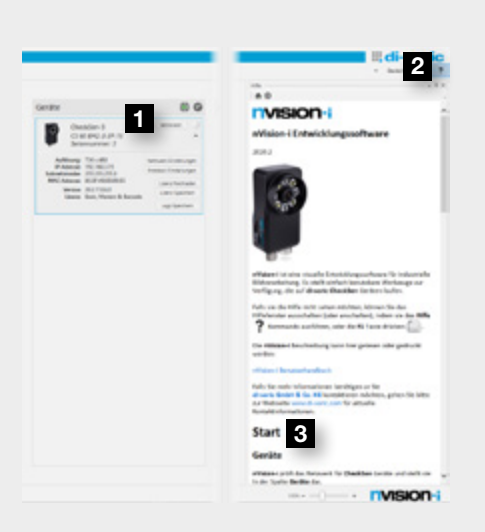

Abb $02$ 

<span id="page-5-1"></span>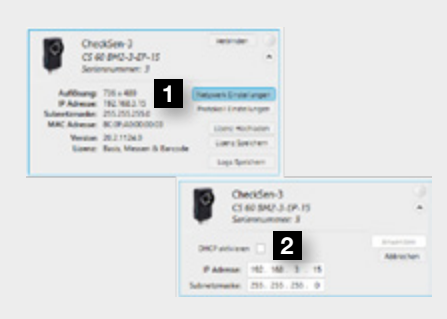

<span id="page-5-2"></span>Abb. 03

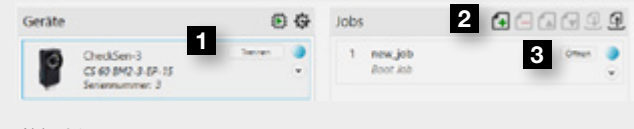

<span id="page-5-3"></span>Abb $04$ 

2 Neuen Job erstellen 3 Job öffnen

ิด

Zoom<br>Rücksetzen

Aus-

 $E$ in-

Um den Sensor in den Bearbeitungszustand zu versetzen muss zunächst "Übersteuern" ausgewählt werden. Durch klicken auf "Einmal Triggern" wird das erste Bild aufgenommen. Im Anschluss kann mit der Bildeinrichtung und dem Scharfstellen des Objektives begonnen werden. *[\(Abb. 05\)](#page-5-4)* 1 Sensorkontrolle übernehmen

#### Abb. 05

1

<span id="page-5-4"></span>Trigge

Übersteuen

Nach starten der nVision-i Software erscheint folgendes Bild: *[\(Abb. 02\)](#page-5-1)*

- 1 Verbindung mit Sensor herstellen
- 2 Hilfe zur angewählten Aktion aufrufen
- 3 Hilfe zum Verbinden mit Sensor

#### Hinweis:

In diesem Fenster können direkt nach dem Start der Software die Netzwerkeinstellungen, wie die Vergabe der IP-Adresse oder die Aktivierung der Industrieprotokolle, vorgenommen werden. Mit einem Klick auf "Anwenden" werden alle vorgenommenen Änderungen gespeichert. *[\(Abb. 03\)](#page-5-2)* 1 IP Wechsel anwählen

**2** IP Adresse an Netz anpassen

Im Bereich Geräte kann nun ein Sensor oder der Emulator ausgewählt werden, um eine Verbindung aufzubauen. Anschließend kann im Bereich Jobs über "+" ein neuer Job erstellt werden. Durch das klicken auf "Öffnen" können im Hauptmenü Prüfungen eingerichtet werden. *[\(Abb. 04\)](#page-5-3)* 1 Verbindung mit Sensor herstellen

## <span id="page-6-0"></span>Objektiv scharfstellen

<span id="page-6-1"></span>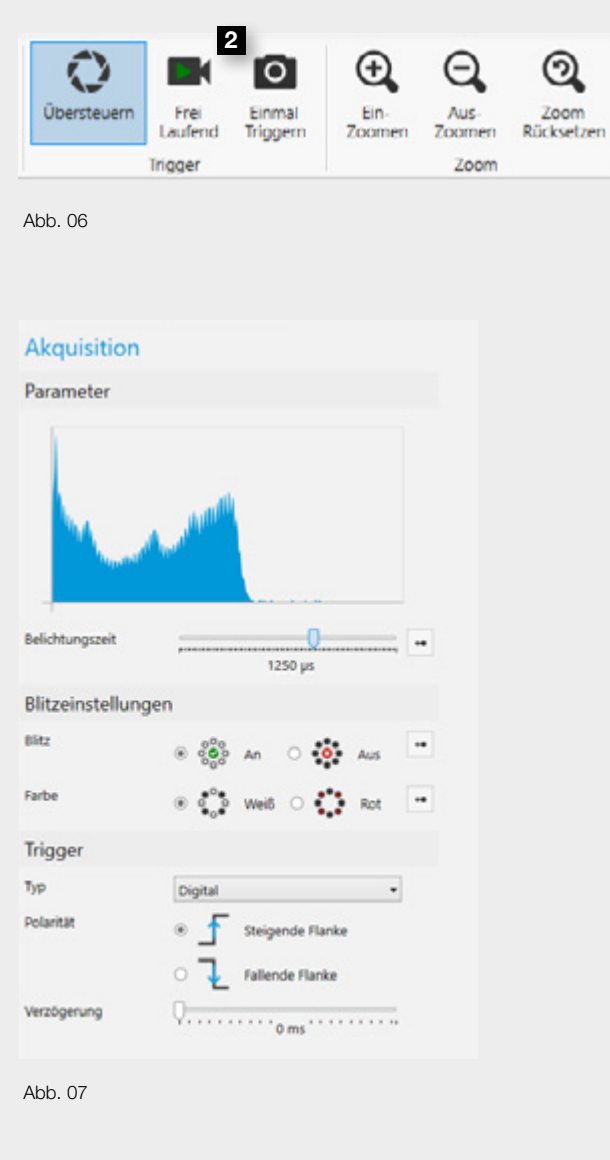

<span id="page-6-2"></span>ШП DS9 Barcode Barcode **Barcodes** Lokalisieren Erkennen Zählen

<span id="page-6-3"></span>Abb. 08

Zunächst muss hierfür über "frei Laufend" eine kontinuierliche Aufnahme gestartet werden. *[\(Abb. 06\)](#page-6-1)* 2 Bild Trigger Auswählen

Durch drehen des Objektives, kann das Bild anschließend scharf gestellt werden. Bei Bedarf können im Bereich Akquisition zusätzlich die Belichtungszeit, der Beleuchtungsmodus (Blitz, Farbe) und die Trigger-Einstellungen angepasst werden. *[\(Abb. 07\)](#page-6-2)*

Nachdem ein neuer Job erstellt und das Bild eingerichtet wurde, kann im Menübereich ein zur Aufgabe passendes Prüfwerkzeug ausgewählt werden. Hierzu einfach im Menü auf das entsprechende Tool klicken, damit es im Tool-Listen-Bereich hinzugefügt wird. Es besteht die Möglichkeit, einem Job mehrere Tools hinzuzufügen. *[\(Abb. 08\)](#page-6-3)*

Alle konfigurierten Jobs werden lokal auf dem ID-600 abgespeichert. Der Fixmount ID-Reader arbeitet also mit oder wechselt zwischen Jobs, die in seinem Speicher hinterlegt sind. Es ist aber auch möglich diese Jobs auf den Computer zu exportieren oder umgekehrt.

# <span id="page-7-0"></span>DIE BILDVERARBEITUNGSWERKZEUGE EINFACH UND SCHNELL

## ID: 1D-, 2D- und DPM-Codes lokalisieren, lesen und zählen plus-circle plus-circle plus-circle plus-circle plus-circle plus-circle plus-circle plus-circle plus-circle plus-circle plus-circle plus-circle plus-circle plus-cir

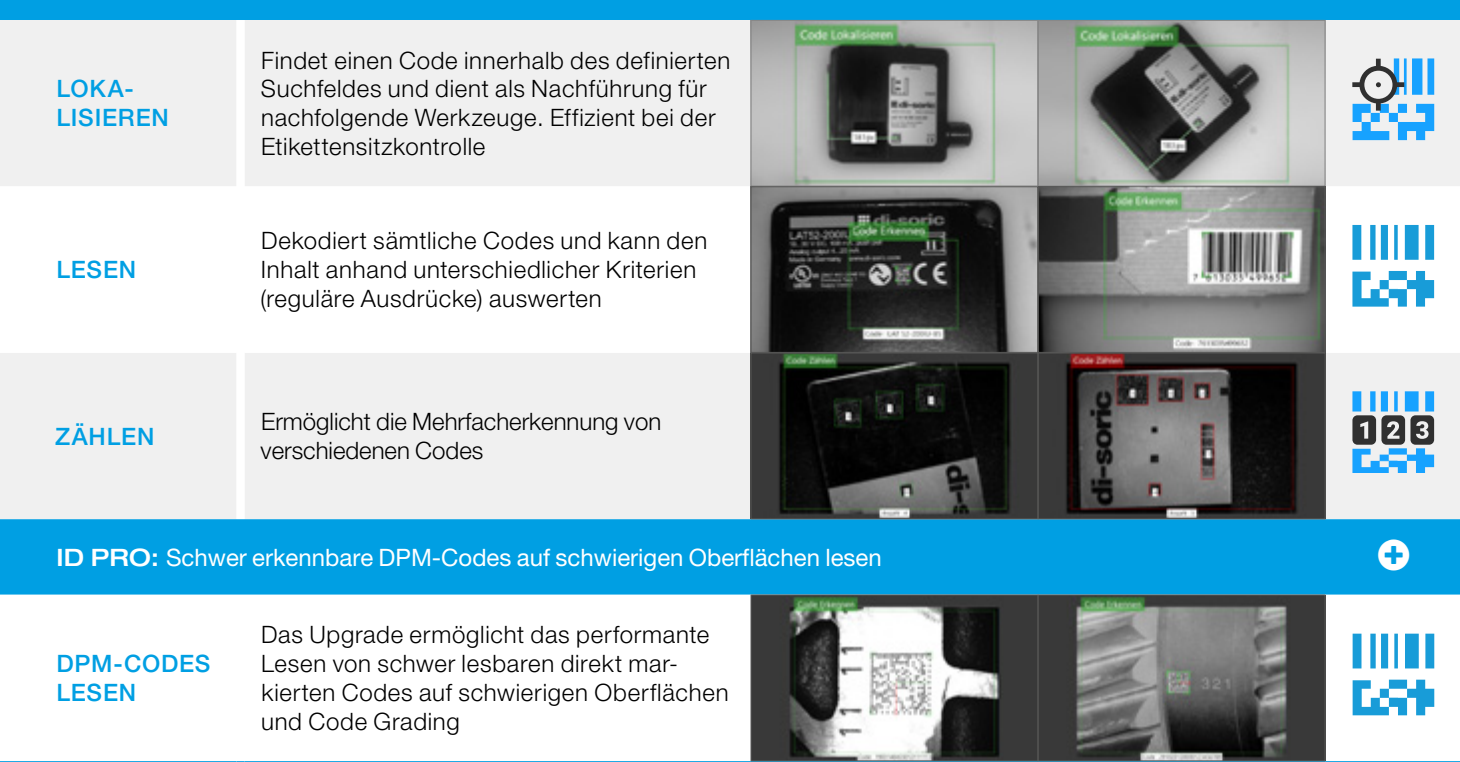

# <span id="page-8-0"></span>BENUTZEROBERFLÄCHE

## Gliederung der Benutzeroberfläche

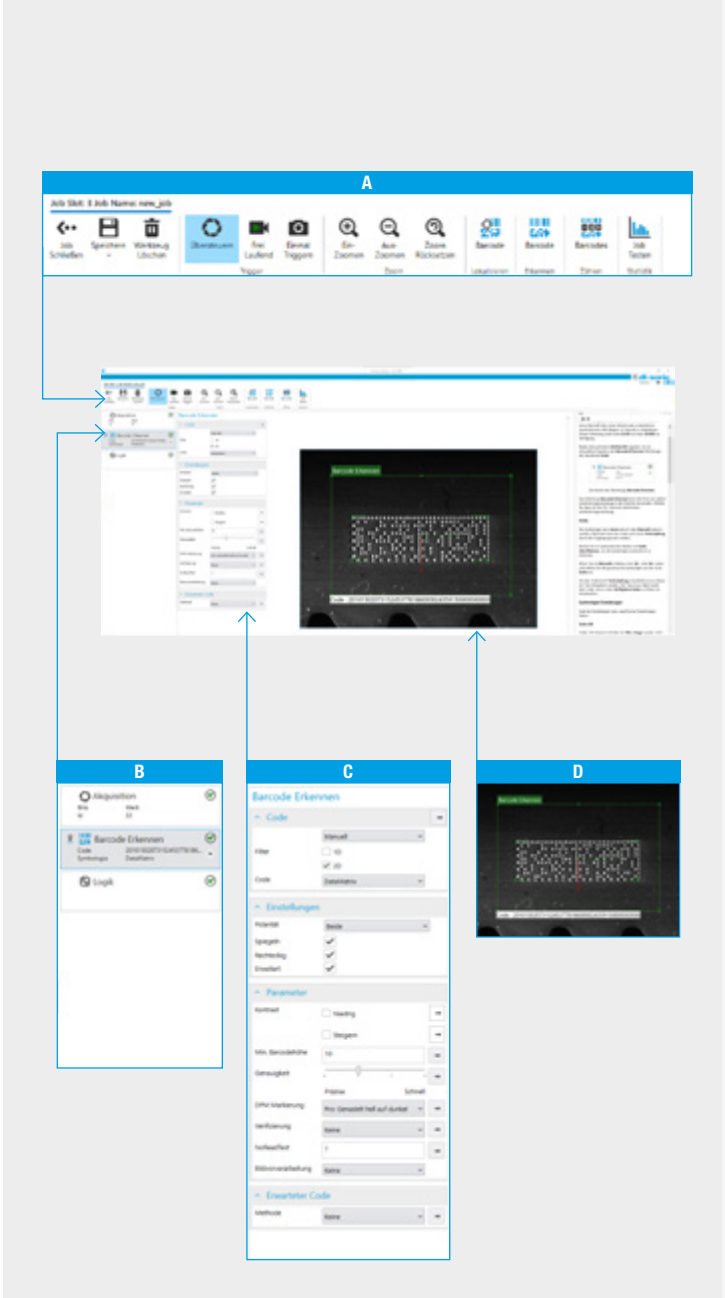

Die ID-600 Benutzeroberfläche setzt sich aus 4 Teilbereichen zusammen. Die Navigationsleiste im oberen Bereich, ist für die Anweisung und Einrichtung. Die hierin enthaltenen Prüfwerkzeuge (Tools) sind in 4 Gruppen unterteilt. Durch Doppelklick auf eines dieser Tools, wird es im linken Teilbereich, der sogenannten Pipeline, eingefügt. Die Konfiguration und Parametrierung der ausgewählten Tools ist im mittleren Teilbereich möglich. Zuletzt befindet sich auf der rechten Seite noch ein größeres Feld, welches zur Anzeige des Bildes und der Zeichenwerkzeuge dient.

#### A Navigationsleiste & Prüftools:

- ¡ Intuitives und anwenderfreundliches Navigationsmenü.
- ¡ Kontextbezogene Hilfe bei Bedarf einblendbar.
- ¡ Menüführung in 4 Sprachen umschaltbar.

#### B Pipeline & Status Prüfungen:

¡ Prüfwerkzeuge können hier per Drag & Drop eingefügt werden. Messwerte und Prüfergebnisse/Status werden hier angezeigt.

#### **C** Konfiguration:

- ¡ Parameter für die Suchkriterien können direkt und leicht eingestellt werden.
- ¡ Grenzwerte für die Auswertungskriterien können einfach eingegeben werden.

#### D Anzeige & Zeichenwerkzeuge:

¡ Bildbetrachtung für die Kontrolle und Analyse während des Betriebs.

## <span id="page-9-0"></span>Kommunikation mit übergeordneten Steuerungen

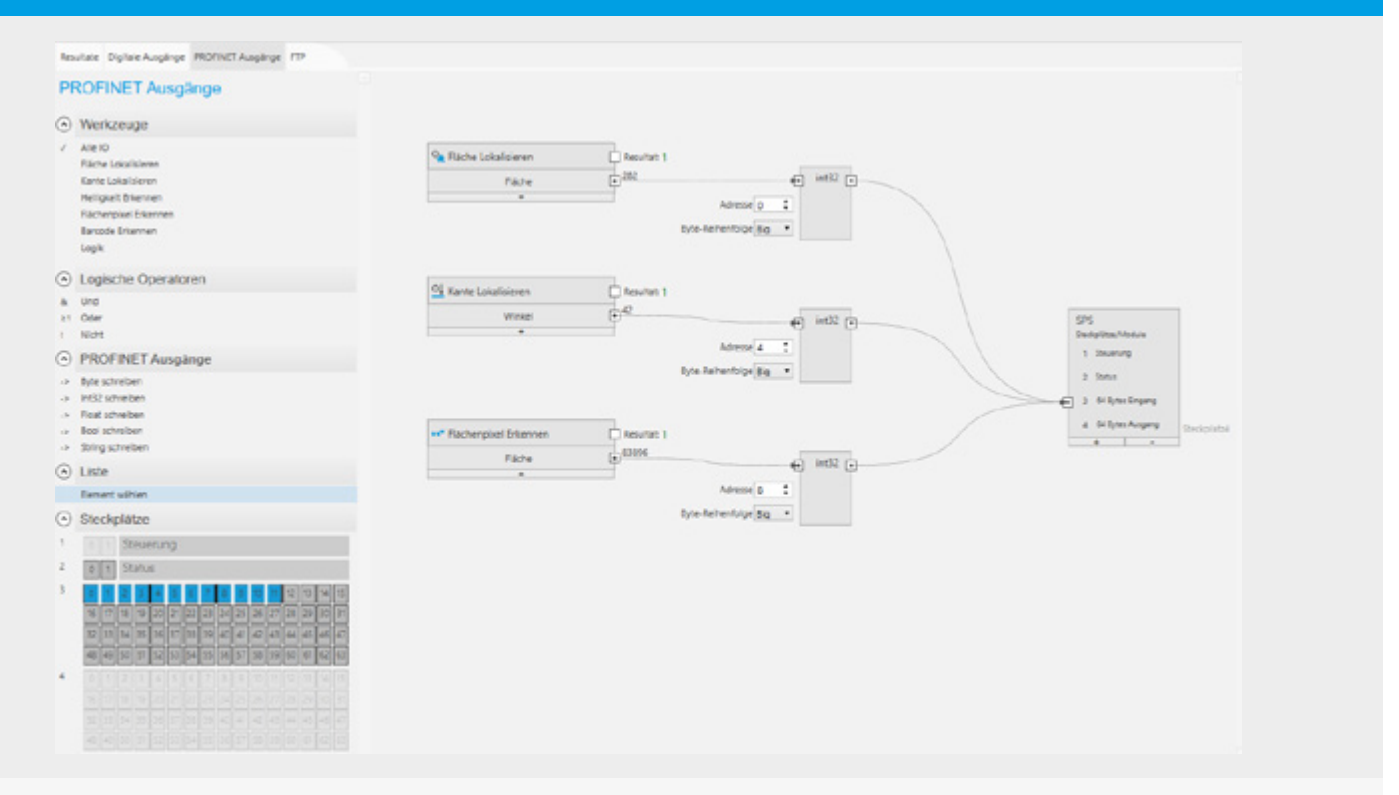

Am Ende der Bearbeitung können die Ergebnisse mit Hilfe der Optionen im Bereich Logik zusammengefasst und an die übergeordnete Steuerung übermittelt werden.

## Speichern des Jobs

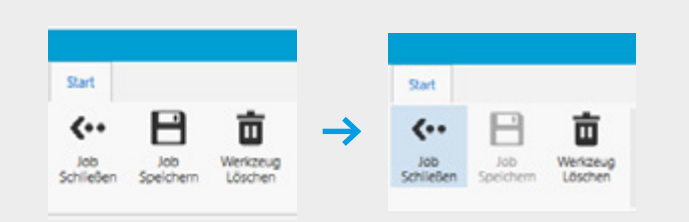

Mit "Job Speichern" wird der Job im Flashspeicher des Sensors abgelegt. Über "Job Schließen" kehrt man wieder zur Startansicht zurück.

## Ausführen des Job

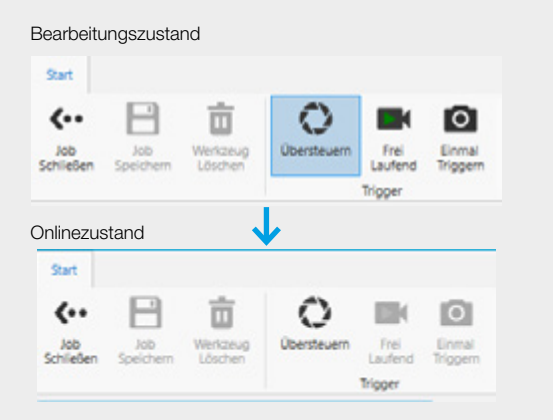

Zur Ausführung eines Jobs "Übersteuern" auswählen. Jetzt ist der Sensor aktiv und bereit mit der Übergeordnete Steuerung zu kommunizieren.

# <span id="page-10-0"></span>ANNEXE

## Prüfwerkzeuge umbenennen

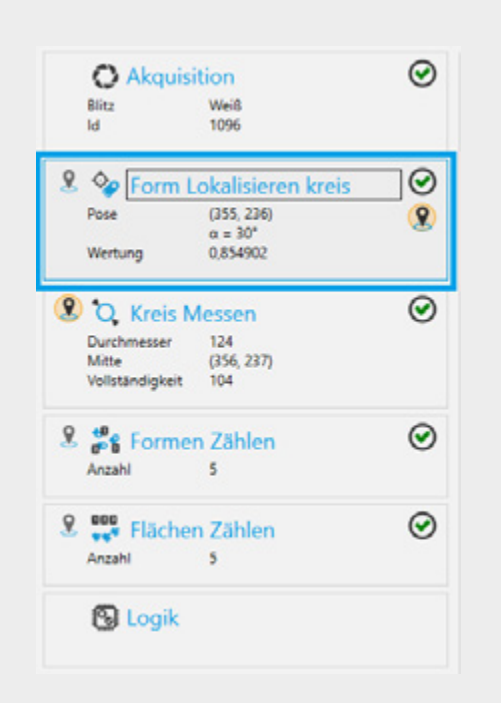

Das Namensfeld durch klicken auswählen und umbenennen.

## Job-Name umbenennen

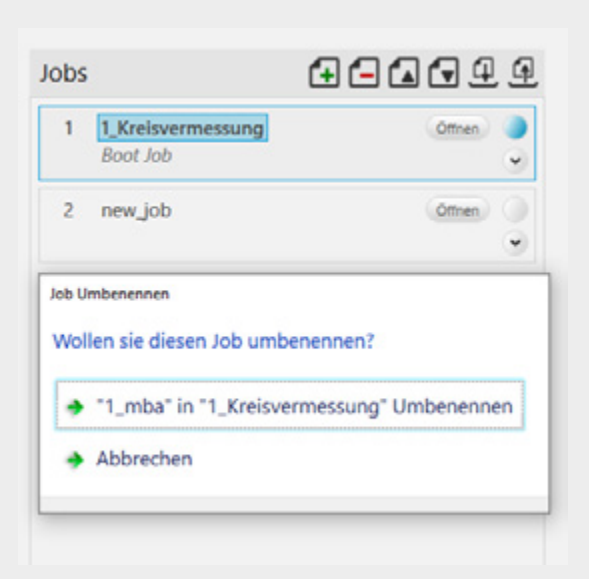

Hierfür auf das entsprechende Namensfeld klicken und es umbenennen.

## <span id="page-11-0"></span>Boot Job festlegen

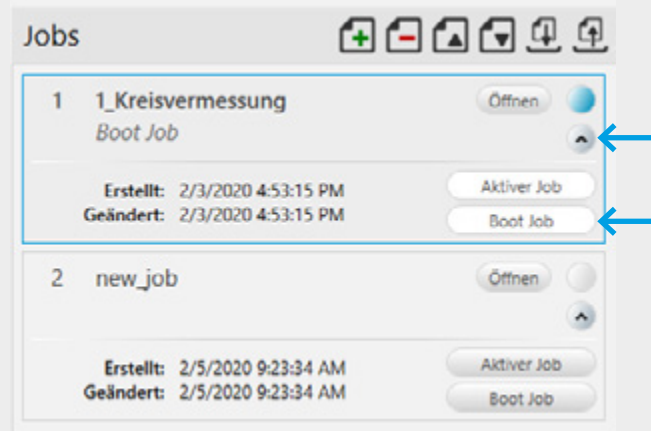

Zunächst auf den Pfeil und anschließend auf "Boot Job" klicken.

## Import – und Export des Jobs

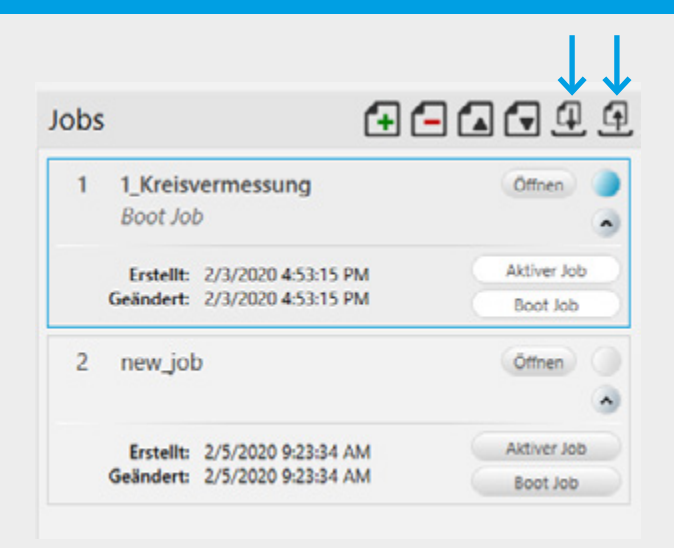

Klicken auf den entsprechenden Pfeil.

# <span id="page-12-0"></span>FIXMOUNT ID-READER ID-600 TECHNISCHE DATEN

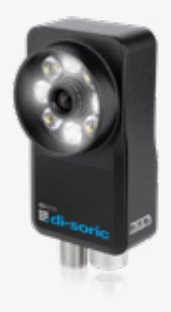

- Kompakt & Performant
- **High Power LED Beleuchtung in rot & weiß**
- **Flexible & leistungsfähige Software**
- Parameteränderungen während der Produktion
- **Einfach & intuitiv**
- ¡ Flexible Arbeitsabstände von 50 1500 mm durch Wechselobjektive.
- Upgrade-option: Messen & Lesen von 1D- und 2D Codes.
- **Customization-option**

## Bauform / Anschlusshinweis

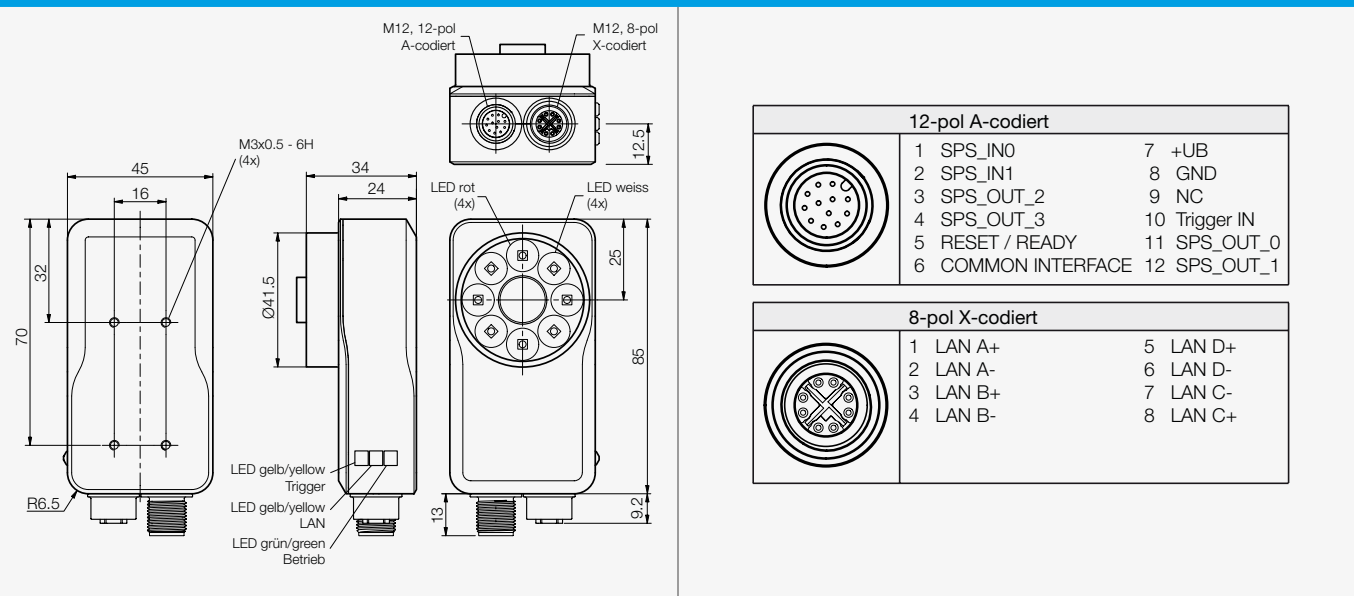

WARNUNG! Das Gerät ist kein Sicherheitsbauteil gemäß 2006/42/ EG und EN 61496-1 /-2. Das Gerät darf nicht zum Personenschutz eingesetzt werden! Nichtbeachtung kann zu Tod oder schwersten Verletzungen führen! Das Gerät darf nur bestimmungsgemäß verwendet werden!

#### Softwareanforderungen

#### Die Software nVision-i läuft auf folgenden Betriebssystemen:

- Microsoft Windows 7 (64-bit), SP1
- Microsoft Windows 10 (64-bit)

#### PC Mindestvoraussetzungen:

- Intel<sup>®</sup> Core<sup>™</sup> i3 Processor @1.6GHz
- 2GB RAM (Windows 7 SP1 / Windows 7 Embedded Standard SP1)
- 3GB hard drive space
- 32-bit color display, 1366 x 768 or 1280 x 960
- 4.0 Windows Experience Index (particularly for graphics)
- 1 USB 2.0 port and 1 Network port

#### Empfohlene PC-Voraussetzungen:

- Intel<sup>®</sup> Core<sup>™</sup> i7 Processor @ 2.0GHz
- **Internet Explorer 11 / Google Chrome**
- 8GB RAM (Windows 7 SP1)
- 10GB Festplattenspeicher
- 32-bit Farbdisplay, 1920 x 1080
- 5.0 or greater Windows Experience Index
- 1 USB 2.0 port and 1 Gigabit Network port (Intel Chipset recommended)

IND. CONT. EQ. 29W7 Enclosure Type 1 Supply Class 2 NFPA79 Applications only. For Adapters providing field wiring means refer to product information or customer support.

**LISTED** 

 $C \in$ 

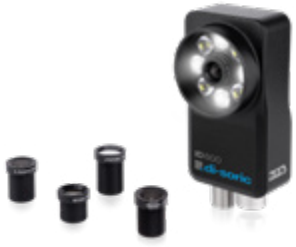

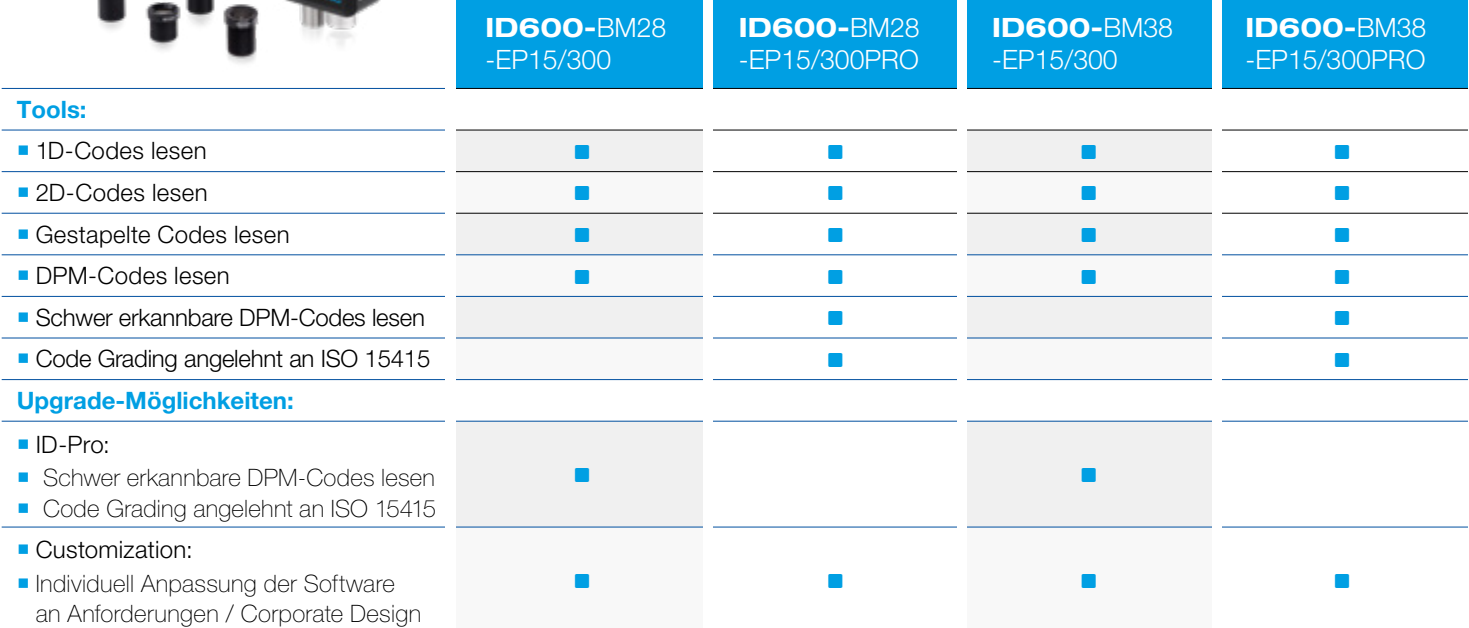

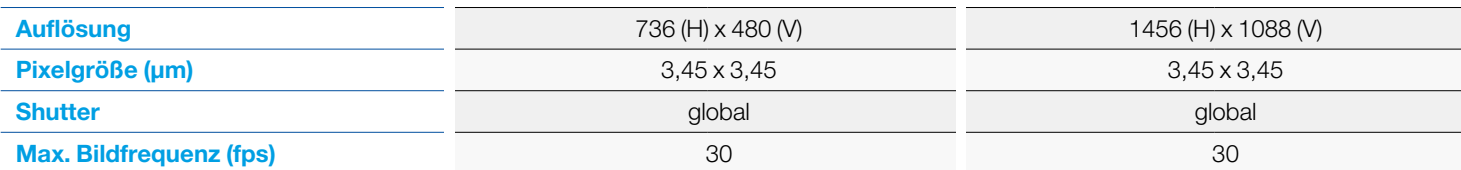

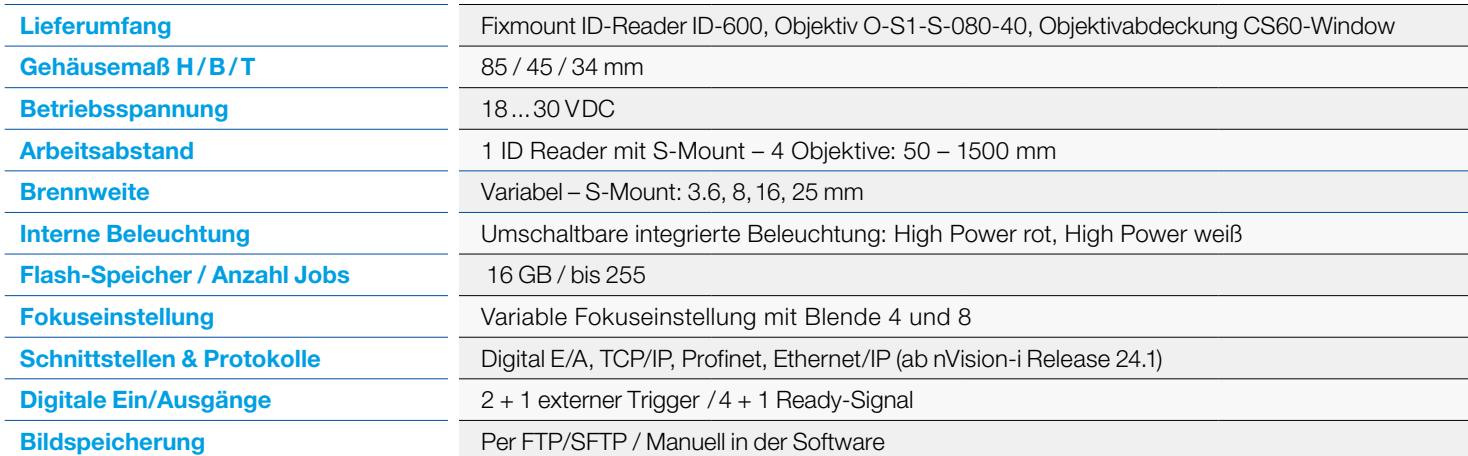

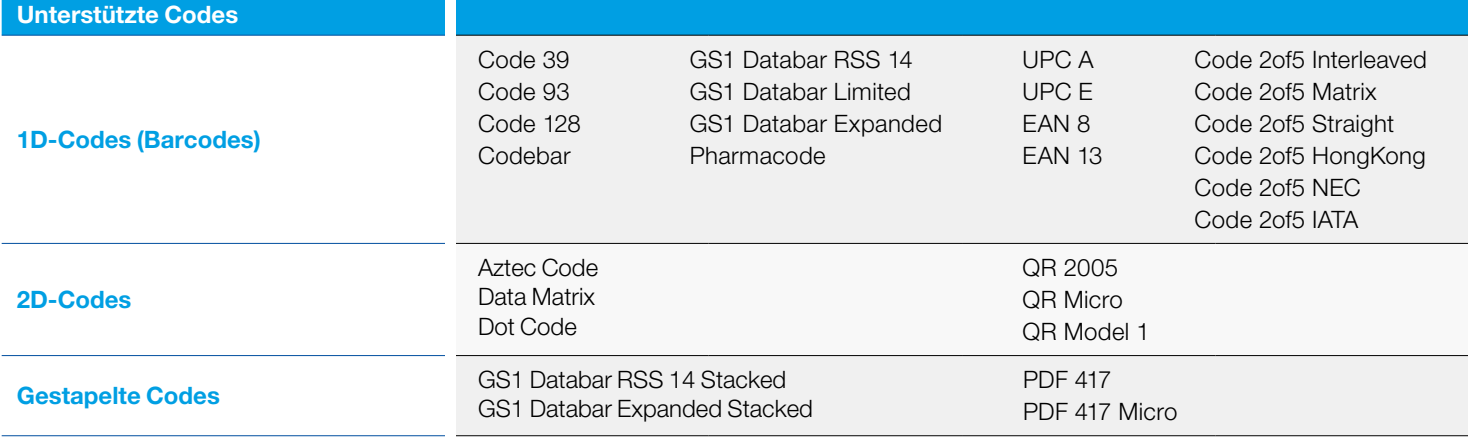

## DIO Anschlussplan

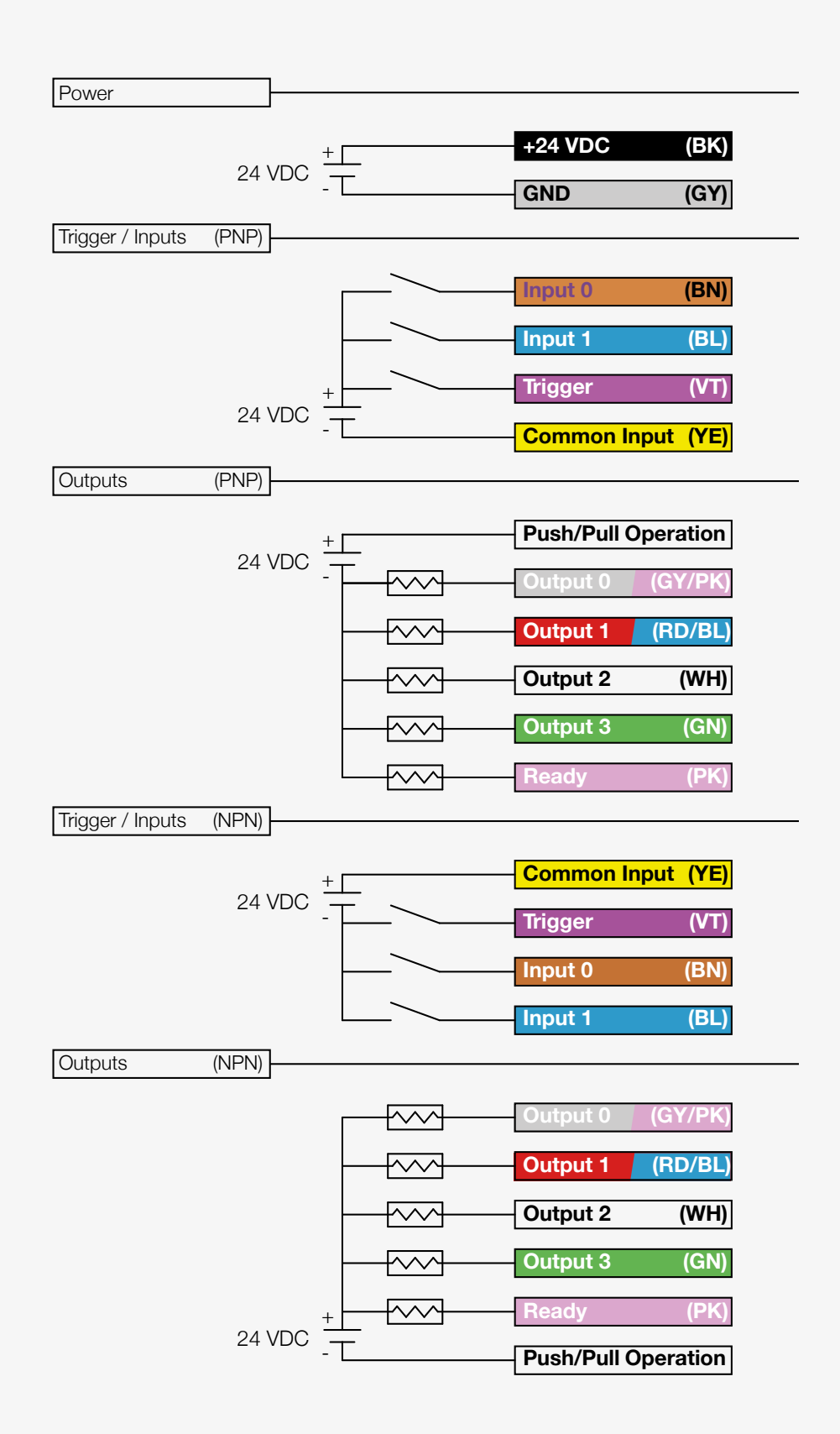

# **SICHTFELDER** ID-600

Die folgende Tabelle zeigt die Darstellung der Sichtfelder mit den erhältlichen Objektiven bei verschiedenen Arbeitsabständen für den ID-600 mit 736 x 480 Pixel (0.3 MP) und 1440 x 1080 Pixel (1.58 MP). Arbeitsabstand: Hinterkante Sensor zu Arbeitsplatte. Tiefe des Sensors: 34 mm.

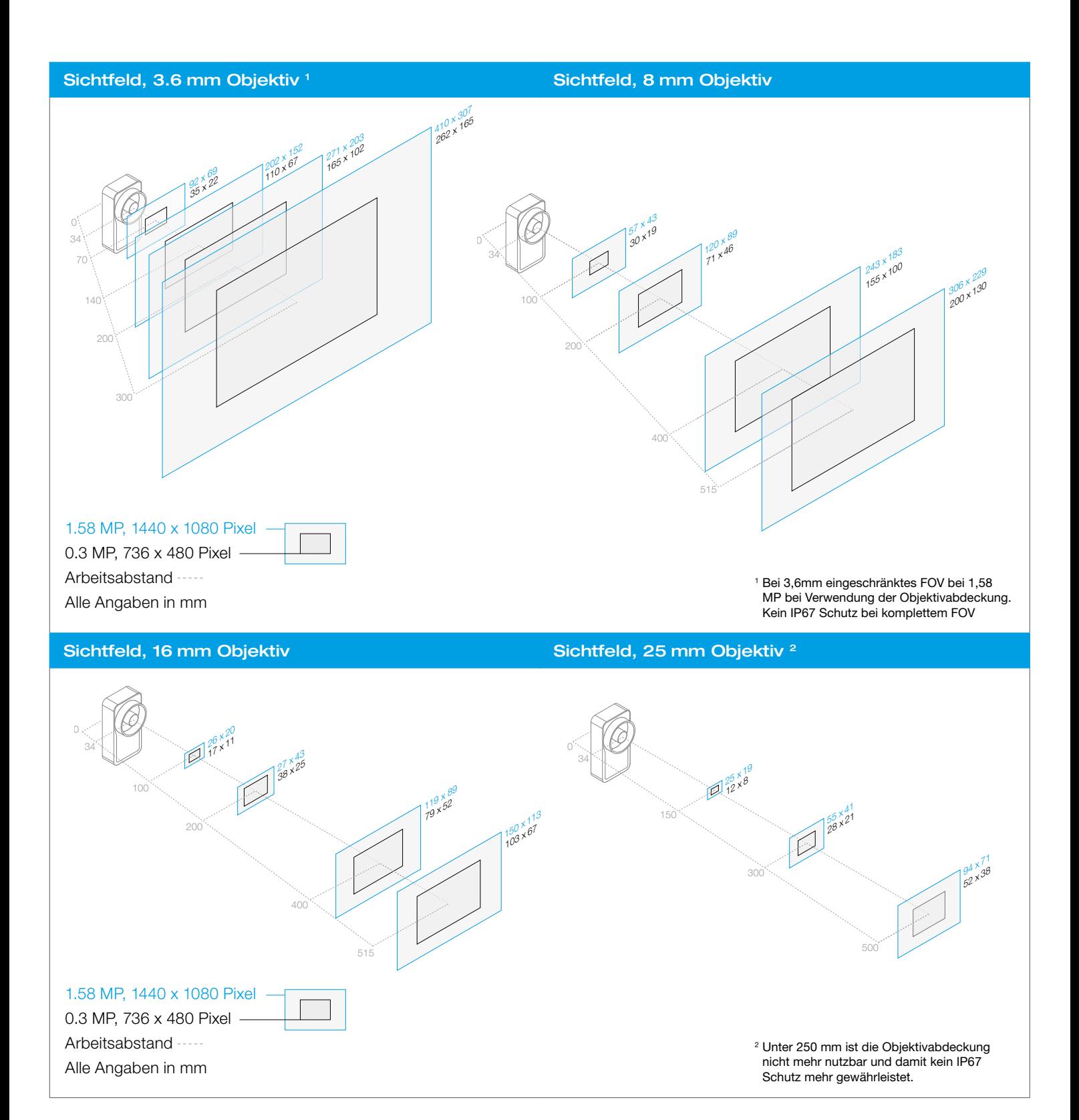

## Jobwechsel bei Verwendung der Eingänge

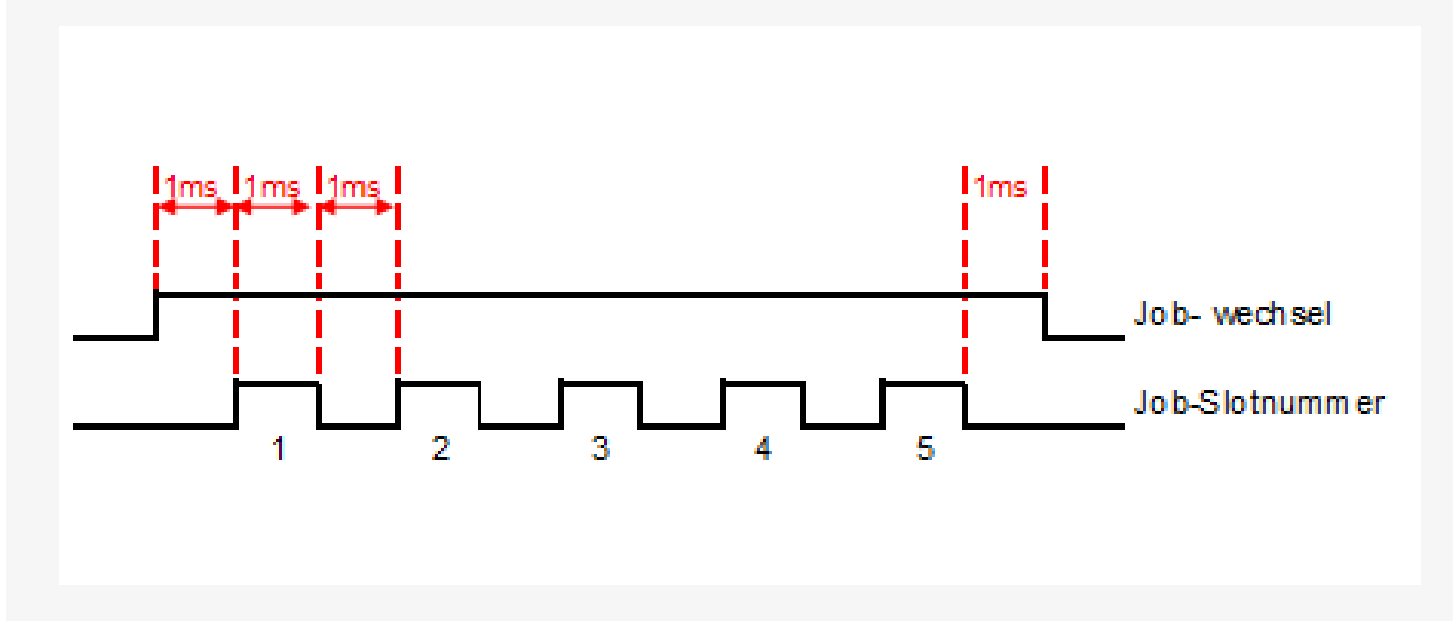

Hierfür werden die Eingänge 0 und 1 verwendet. Die SPS setzt ein High-Signal auf die Leitung 0 "Job Wechsel" und sendet danach eine Reihe von Impulsen (1 ms Haltezeit) auf Leitung 1 "Job-Wahl". Die Anzahl von Impulsen entspricht dann der Job-Nummer, z.B. 5 Impulse = Job Nummer 5. Nach dem 5. Impuls und nach einer Wartezeit (Flanke Low) von 2 ms wird das Signal an Leitung 0 wieder zurückgenommen (Flanke Low).

## HMI Empfehlung

Auf folgenden Windows-basierten Panels wird die Software nVision-i bereits im Auslieferungszustand vorinstalliert. Damit ist sowohl eine vollständige Einrichtung der ID-600 Familie, wie auch eine Visualisierung über einen marktüblichen Browser wie Google Chrome, Firefox, oder Edge möglich.

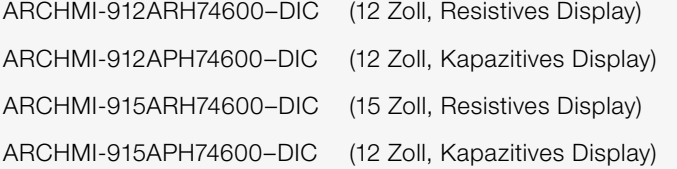

Die folgenden Panels sind rein für Visualisierungszwecke nutzbar über einen Automation Browser. Als Betriebssystem wird Android 10 genutzt. Folgende Typen stehen zur Auswahl:

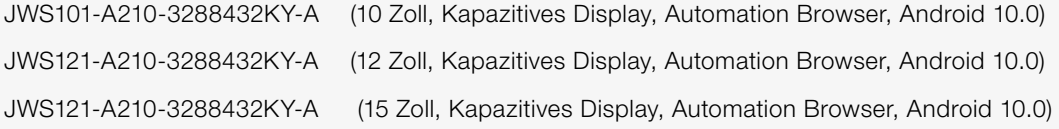

Die Preise und Lieferzeiten können bei der Firma Wachendorff direkt unter folgenden Kontaktdaten angefragt werden: Andreas Weible, Leiter Vertriebsgebiet D-Süd-West Mobil: +49 (0) 1 51 / 180 118 45 Tel.: +49 (0) 71 25 / 9698 847 Mail: awe@wachendorff.de

## SOLUTIONS. CLEVER. PRACTICAL.

#### di-soric Hauptsitz

Deutschland: di-soric GmbH & Co. KG | Steinbeisstrasse 6 | 73660 Urbach Tel +49 71 81 98 79-0 | Fax +49 71 81 98 79-179 | info@di-soric.com

#### di-soric Niederlassungen

China: di-soric Industrial Automation (Suzhou) Co. Ltd. | Tel +86 199 5127 5458 | info@di-soric.cn Frankreich: di-soric SAS | Tel +33 476 61 65 90 | info.fr@di-soric.com Niederlande: di-soric B. V. | Tel +31 413 33 13 91 | info.nl@di-soric.com Österreich: di-soric GmbH & Co. KG | Tel +43 7228 72 366 | info.at@di-soric.com Singapur: di-soric Pte. Ltd. | Tel +65 6694 7866 | info.sg@di-soric.com

Weitere Informationen unter: www.di-soric.com/international www.dielectual www.di-soric.com